## **INSTRUCTIVO PARA DESCARGAR LOS EXAMENES DE LABORATORIO DE IMICOL**

**1.** Ingrese a la página **" institutodemicrobiologia.com"** y haga clic en el título inicial **"De click [aquí para](http://www.amawebs.com/build/step2.asp)  ver los [resultados de sus exámenes de laboratorio."](http://www.amawebs.com/build/step2.asp)**

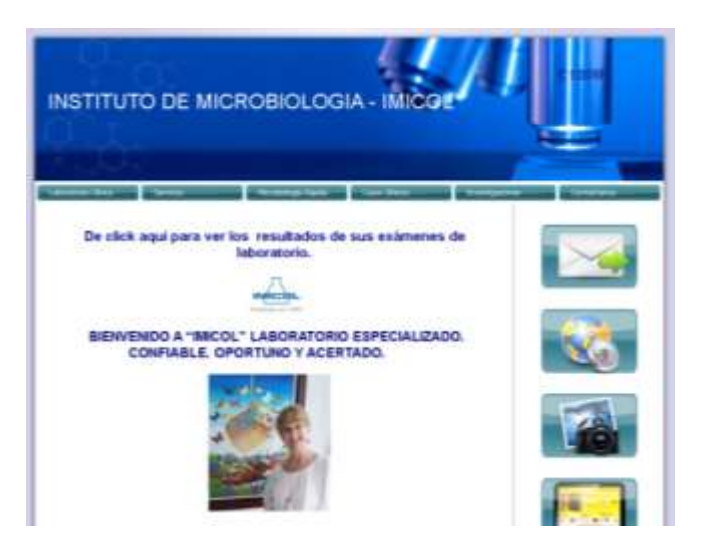

2. Una vez en la plataforma de **"Servicios Digitales"**, digite su número de cédula tanto en la línea de usuario como en la de la clave (sin puntos):

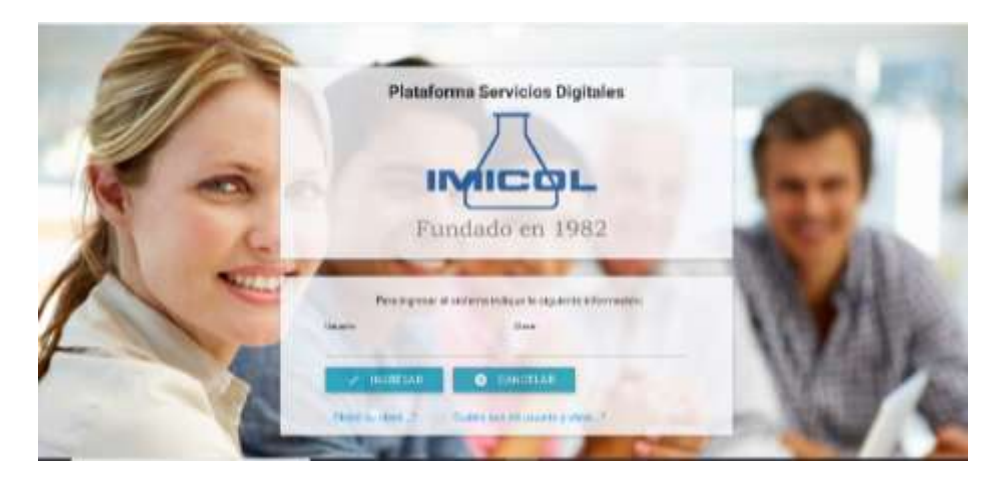

3. Al ingresar la plataforma le exige el cambio de clave por seguridad, digite la clave actual **(Su Cédula)** y cámbiela por una de mínimo 5 dígitos:

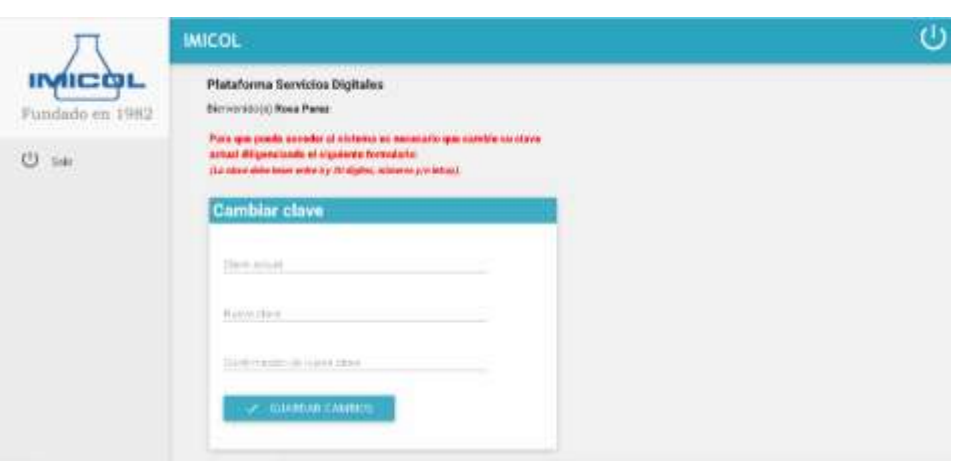

4. Haga clic en la carpeta "**Exámenes de laboratorio"** o en **"Todos mis mensajes y publicaciones"**

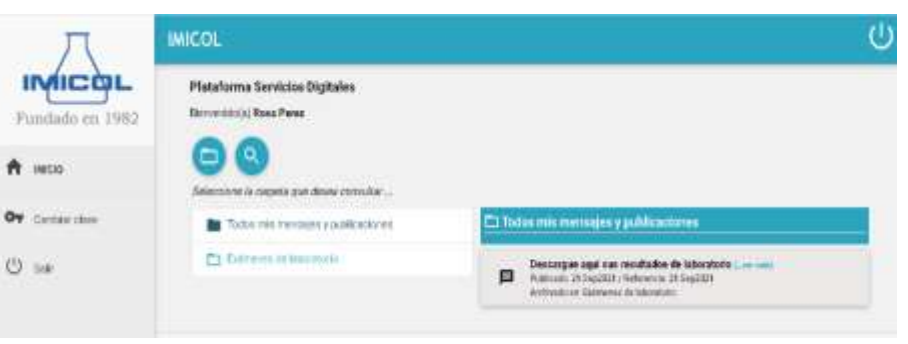

5. Haga clic en **"Descargue aquí sus resultados de laboratorio"** y luego haga clic en el archivo con extensión pdf:

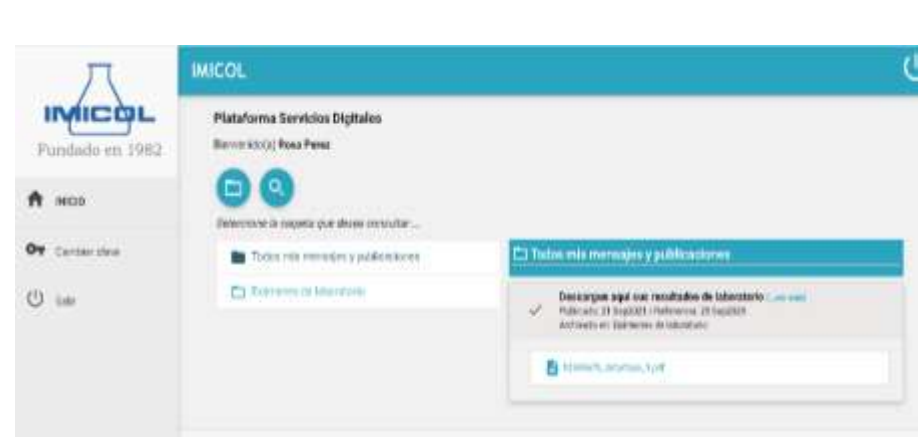

6. Guarde el archivo en alguna carpeta de su computador y ya lo tiene disponible. Si lo desea puede también consultarlo en su celular.

Si no recuerda su clave de acceso a la plataforma, podrá recuperarla por la opción **"Olvidó su clave..?"** en cuyo caso le será enviada a su correo una provisional que deberá cambiar al ingresar de nuevo a la plataforma.